# PANDUAN AKTIVASI MASOOK

KANWIL

. TELKOM INDONESIA

## **Table of Contents**

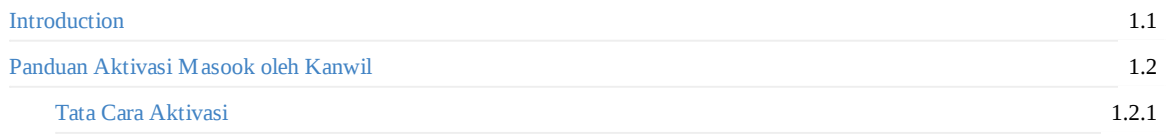

## **Gambaran Umum**

#### 1. Aktivasi

Di dalam tahapan ini, para pengguna layanan masook harus melakukan aktivasi, untuk mengakomodir layanan ini sudah sampai di instansi anda.

2. Authorized

Fitur untuk melakukan singkronisasi data dari instansi anda ke sistem masook

# **1. Panduan Aktivasi Masook oleh Kanwil**

## **1.1 Tata Cara AKtivasi**

Langkah pertama yang harus dilakukan oleh kanwil ialah melakukan aktivasi layanan masook, berikut tata cara melakukan aktivasi masook :

1. Akses ke portal http://masook.id/ , Pilih kolom **Login**.

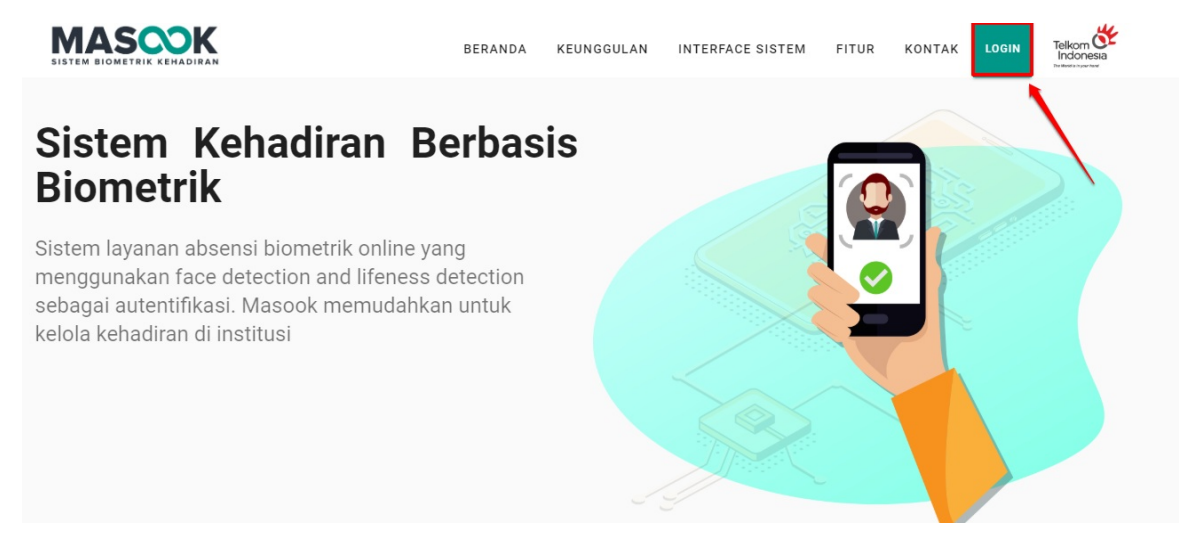

2. Anda akan diarahkan ke laman login, silahkan memilih kolom **Aktivasi Layanan**.

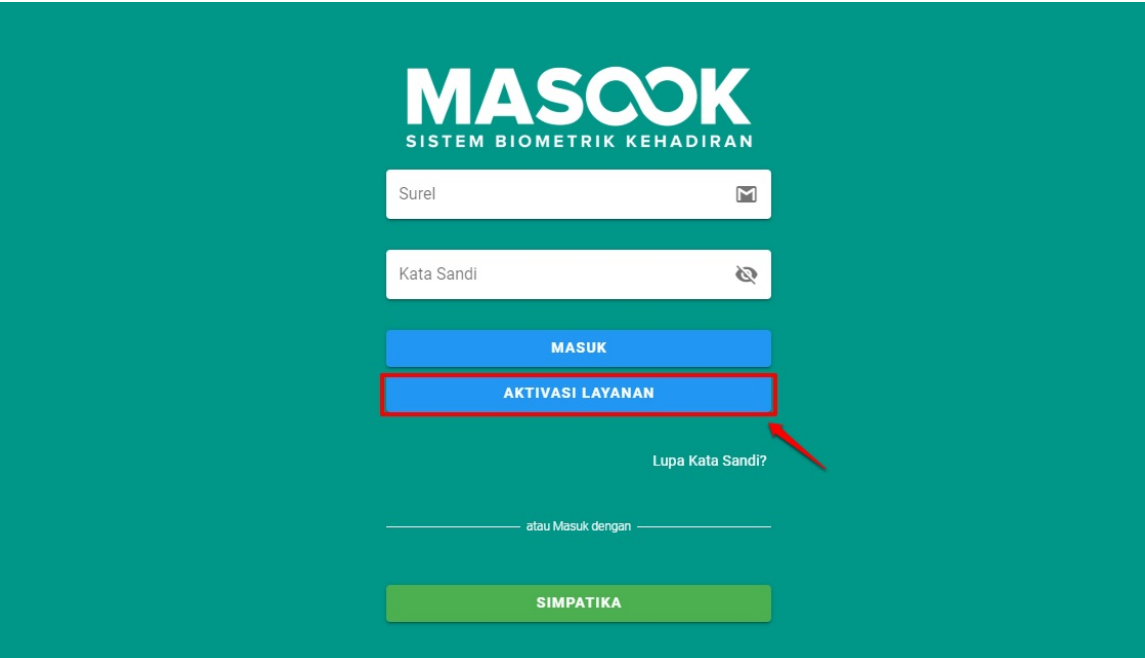

3. Kemudian Anda diharuskan menginputkan **Kode Token**, *untuk kode token dimohon untuk menghubungi kepala insantsi*, Jika token sudah sesuai klik tombol **AKTIFKAN**.

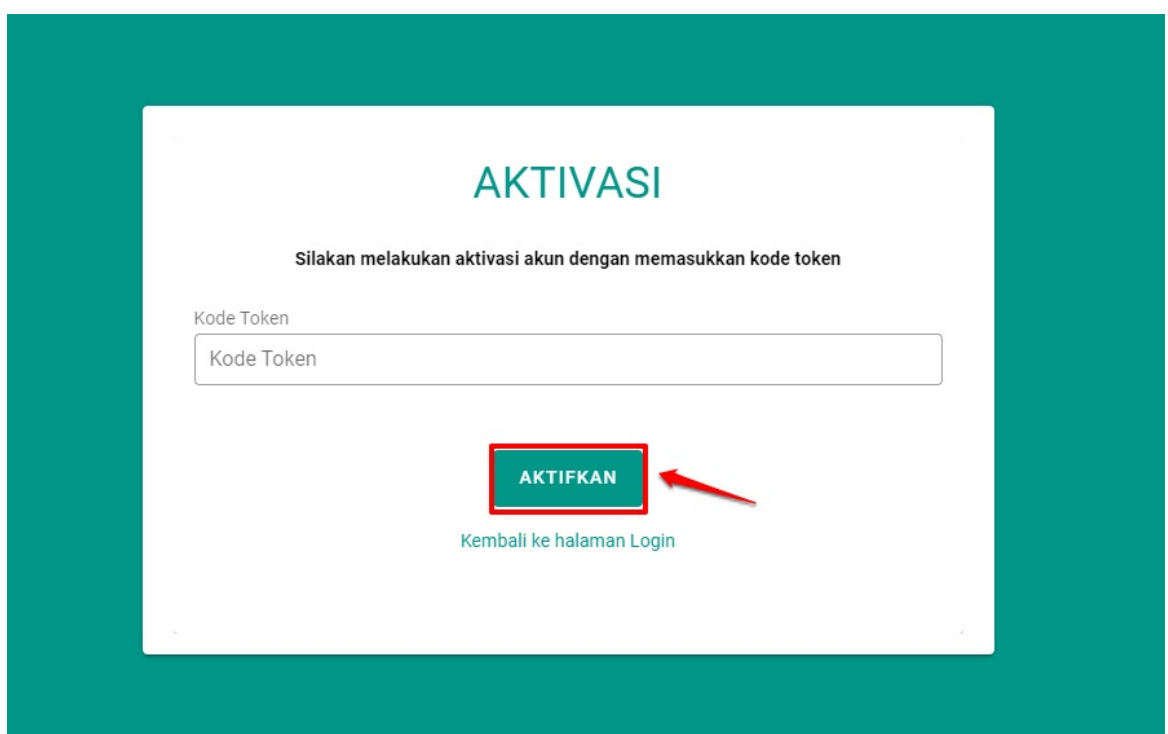

4. Selanjutnya Anda diarahkan untuk membuat password baru. Jika password sudah dibuatkan klik **Buat Kata Sandi**

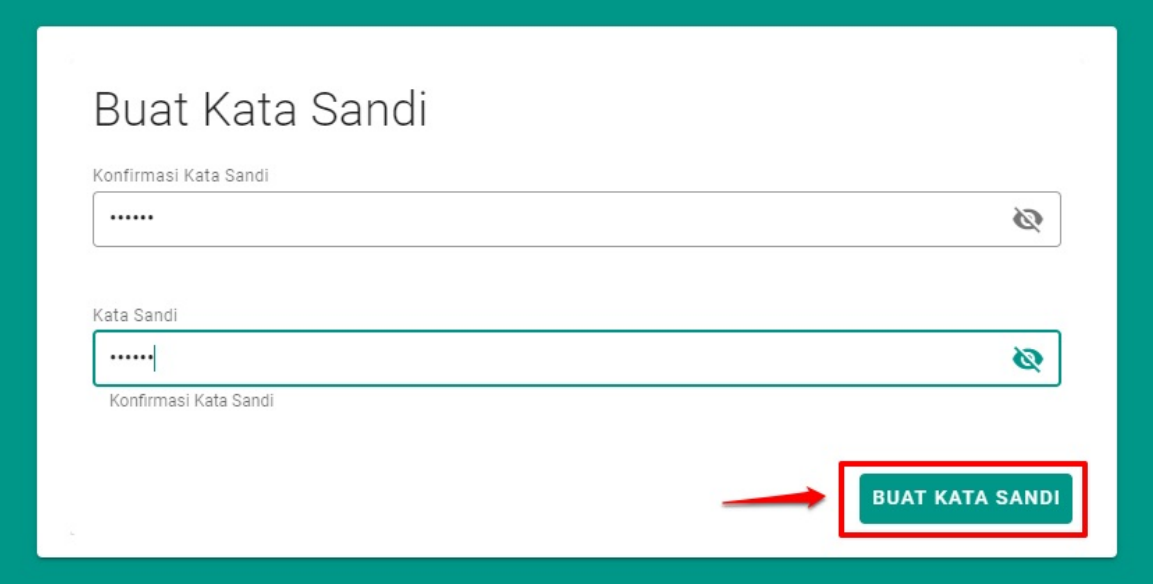

5. Terdapat notifikasi layanan aktivasi masook berhasil.

#### **Berhasil**

Proses aktivasi layanan Masook Anda berhasil. Silahkan untuk dapat login dengan akun yang Anda dapat.

 $\times$ 

Khusus untuk layanan Masook integrasi Simpatika. Silakan akses Layanan Simpatika Anda, dan aktifkan Konfirmasi Authorized untuk singkron data Simpatika dengan layanan Masook.

Terima kasih